# McGraw Hill GO Student Guide: D2L

# Contents

| Introduction                  | 2   |
|-------------------------------|-----|
| McGraw Hill GO Student Set-up | 3   |
| Access McGraw Hill GO         | 3   |
| Attempting an Assignment      | 5   |
| ReadAnywhere App              | .11 |
| How to Log into ReadAnywhere  | .11 |
| Support                       | .12 |

## Introduction

Thank you for using McGraw Hill GO. The purpose of this document is to provide the steps and details needed to:

- 1. Access your McGraw Hill GO assignments
- 2. Complete your McGraw Hill GO assignments
- 3. Access GO eBooks on the ReadAnywhere app
- 4. Contact support for help with GO

## McGraw Hill GO Student Set-up

Note: for optimal use of McGraw Hill GO, disable the pop-up blocker in your browser.

#### Access McGraw Hill GO

STEP 1: To access McGraw Hill GO, select a GO assignment from your D2L content list.

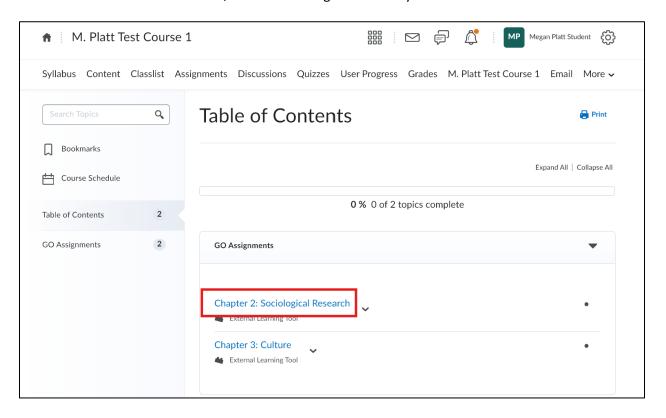

If you are part of an Inclusive Access\* program (\*also known as First Day access or something similar, where students are provided with access to course materials on or before the first day of class), skip to STEP 3.

**STEP 2:** If you are not part of an Inclusive Access\* program, you will have three access options:

- 1. Temporary Access: Select Access Now for two weeks of free access.
- 2. Use Access Code: Enter a McGraw Hill GO access code and click Redeem.
- 3. Purchase: Select Purchase to use a credit card or PayPal.

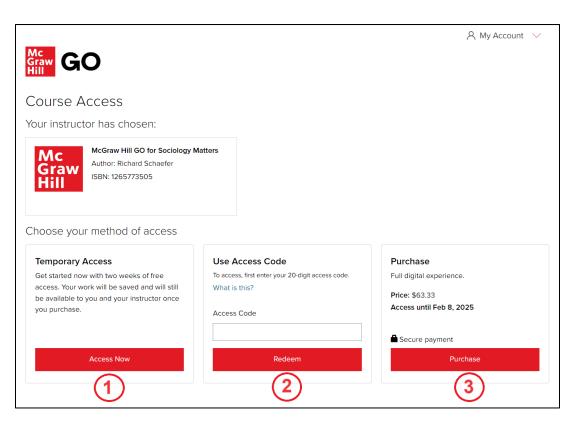

Choose an option, and then review the course information and access length and select **Confirm**.

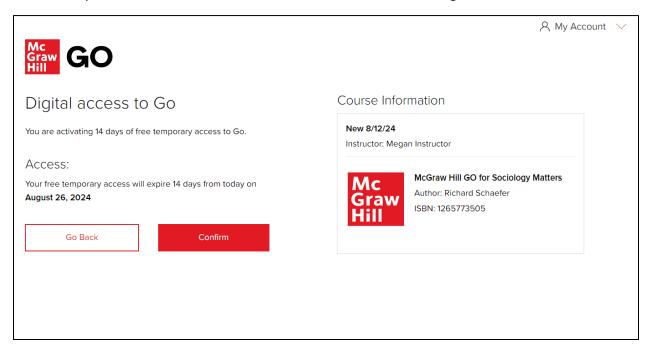

**STEP 3:** Select **Complete Registration** to complete your registration and access your McGraw Hill GO assignment. (Note: This will automatically link your D2L account with GO, so there is no need to enter any additional student information.)

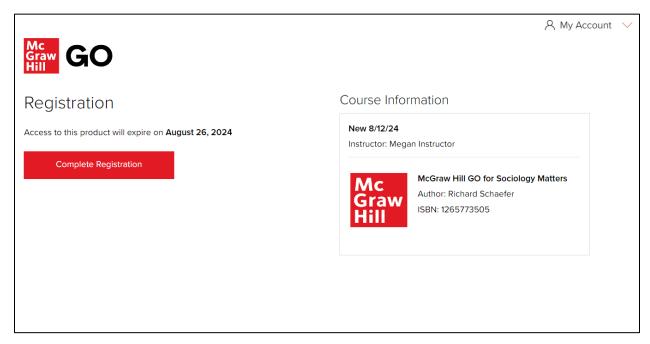

#### Attempting an Assignment

#### **STEP 1:** Open the **Content** page from the top menu.

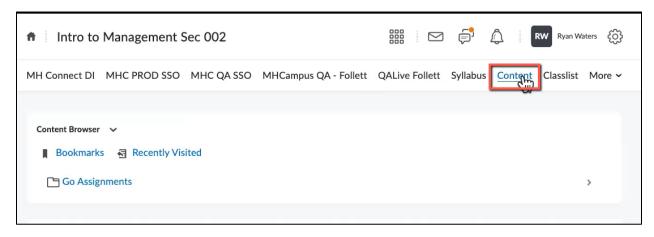

**STEP 2:** To start a GO assignment, select it from the assignment list.

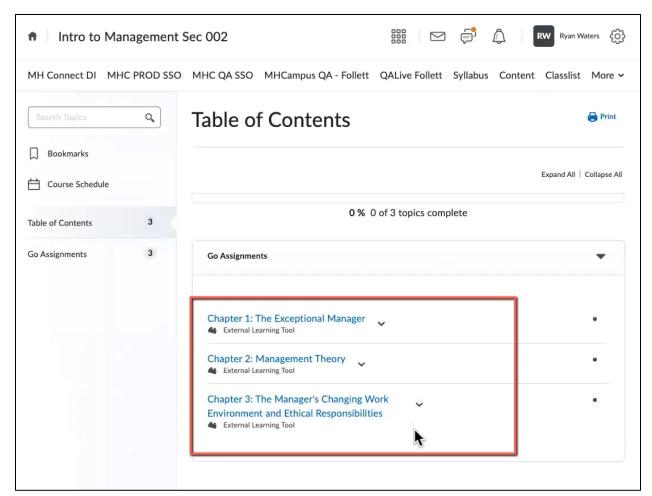

STEP 3: Select Begin.

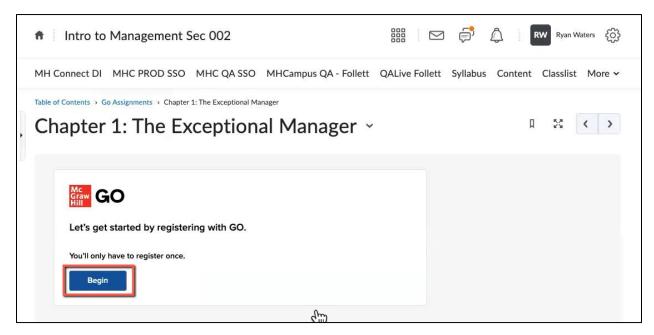

**STEP 4:** Select **OK** to land in the reading portion of the assignment. If your assignment allows multiple attempts, you will see how many attempts you have remaining for this assignment.

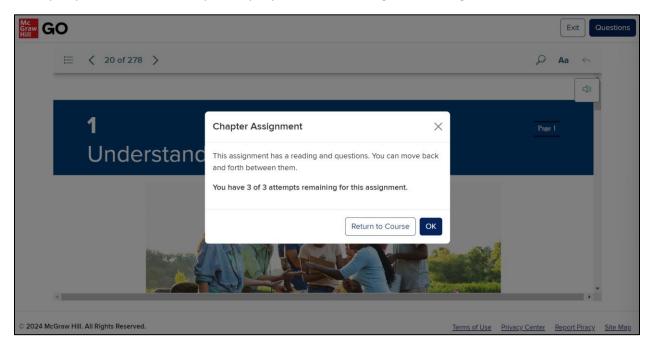

**STEP 5:** Use the eBook navigation menu (**A**) to read the assigned chapter. Select **Questions** (**B**) to access the assessment portion of the assignment.

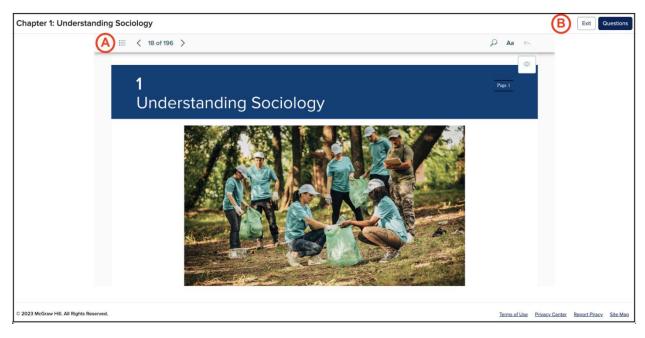

#### **STEP 6:** When in the questions you can:

- Answer questions (A). Note that each time you select an answer your choice is saved (B).
- Navigate between questions (C).
- Return to the Reading **(D)**. Your answers will be saved. You can return to adjust your answers at any time, until you submit the assignment or the due date passes.
- Submit the assignment (E).

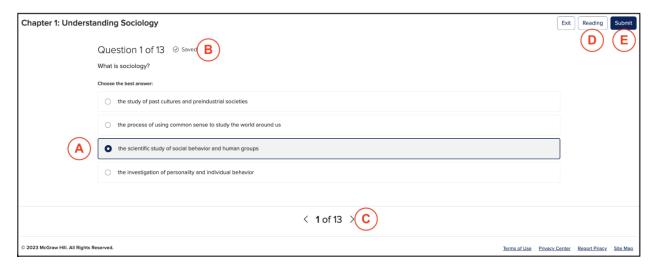

**STEP 7:** Select the **Submit** button when all questions have been answered and you are ready to submit your assignment.

If your assignment has only one attempt, you will see the <u>Assignment Submitted</u> page with your assignment results.

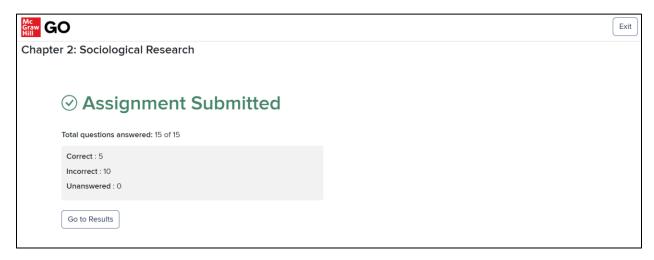

Select **Go to Results** to review your responses and explanations for the assessment questions.

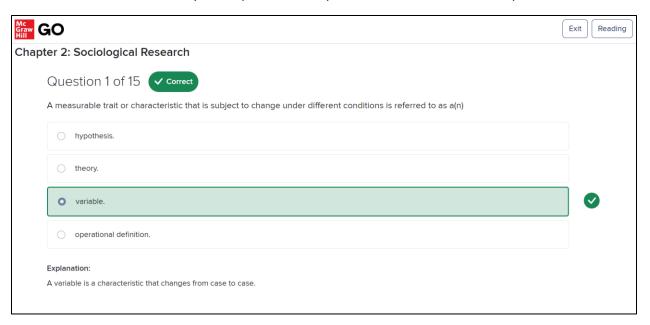

If your assignment has multiple attempts, you will see the <u>Attempts Summary</u> page with your assignment attempt results.

From this page you can take the following actions:

- Start a New Attempt (A)
- Forfeit Remaining Attempts (B)
- View Attempt Results (C)
- Return to Reading (D)
- Exit the assignment (E)

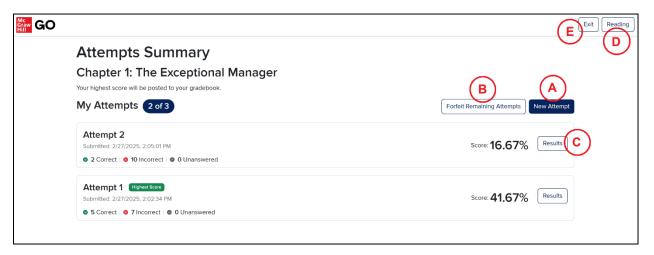

You can review the details of your attempt results after each attempt. The attempt results show each question, your selected answer choice, and whether your selected answer choice is correct or incorrect.

For questions you answered incorrectly, you will not be able to see the correct answer and explanation until all attempts are completed or until remaining attempts are forfeited. See below for an example.

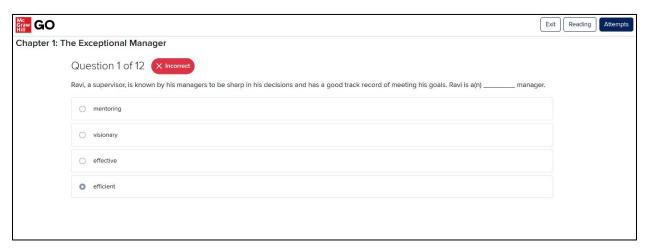

**STEP 8:** Select **Exit** to return to your section home.

### ReadAnywhere App

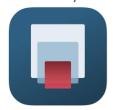

Instructors and students have access to their McGraw Hill GO eBooks on mobile devices through the ReadAnywhere app. The ReadAnywhere App includes:

- Offline reading study anytime, anywhere
- One interface for all McGraw Hill eBooks
- Highlighting and note-taking
- Video, audio, and interactive activities included for select titles
- Syncs across platforms, always up to date
- Available for Android and iOS

#### How to Log into ReadAnywhere

- Install and open the ReadAnywhere app
- If the same email address is used to log into both Connect and the GO LMS course, log into ReadAnywhere with the Connect credentials.
- If the user does not have a Connect account, click "forgot password" in ReadAnywhere instead of logging in.
- On the Password Assistance page, enter the email address used to access the GO LMS course.
- A link will be sent to the email address to reset the password. Click the link and follow the instructions to reset the password.
- After the password is reset, open ReadAnywhere and log in with the email address and the new password just created.
- The user should see eBooks from GO courses in their ReadAnywhere library.

#### Please note:

- GO assignments are not currently supported in the ReadAnywhere app, just GO eBooks.
- If the same email address is used to log into both Connect and the GO LMS course, a user may see both Connect eBooks and GO eBooks in their ReadAnywhere library.
- A user will not see the GO eBook in ReadAnywhere until they launch their first GO assignment from their LMS.
- If a user registers for GO with temporary access, they will see GO eBooks in ReadAnywhere until temporary access expires. They will need to purchase GO to continue seeing the GO eBook in ReadAnywhere. If temporary access expires and they do not purchase GO, they will lose access to the GO eBook in ReadAnywhere.

# Support

If you are having any issues with McGraw Hill GO, contact our Tech Support Representatives. Visit the <u>Tech Online Support Center</u> or contact us below:

#### **Hours of Operation:**

Sunday: 12:00 PM to 12:00 AM EST Monday-Thursday: 24 hours Friday: 12:00 AM to 9:00 PM EST Saturday: 10:00 AM to 8:00 PM EST

Phone: (800) 331-5094

Online: <u>Submit a Support Request</u>
Chat: <u>Chat with a Representative</u>